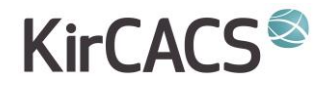

# **SÅDAN DELTAGER DU I EN VIDEOKONSULTATION MED DIN KIROPRAKTOR**

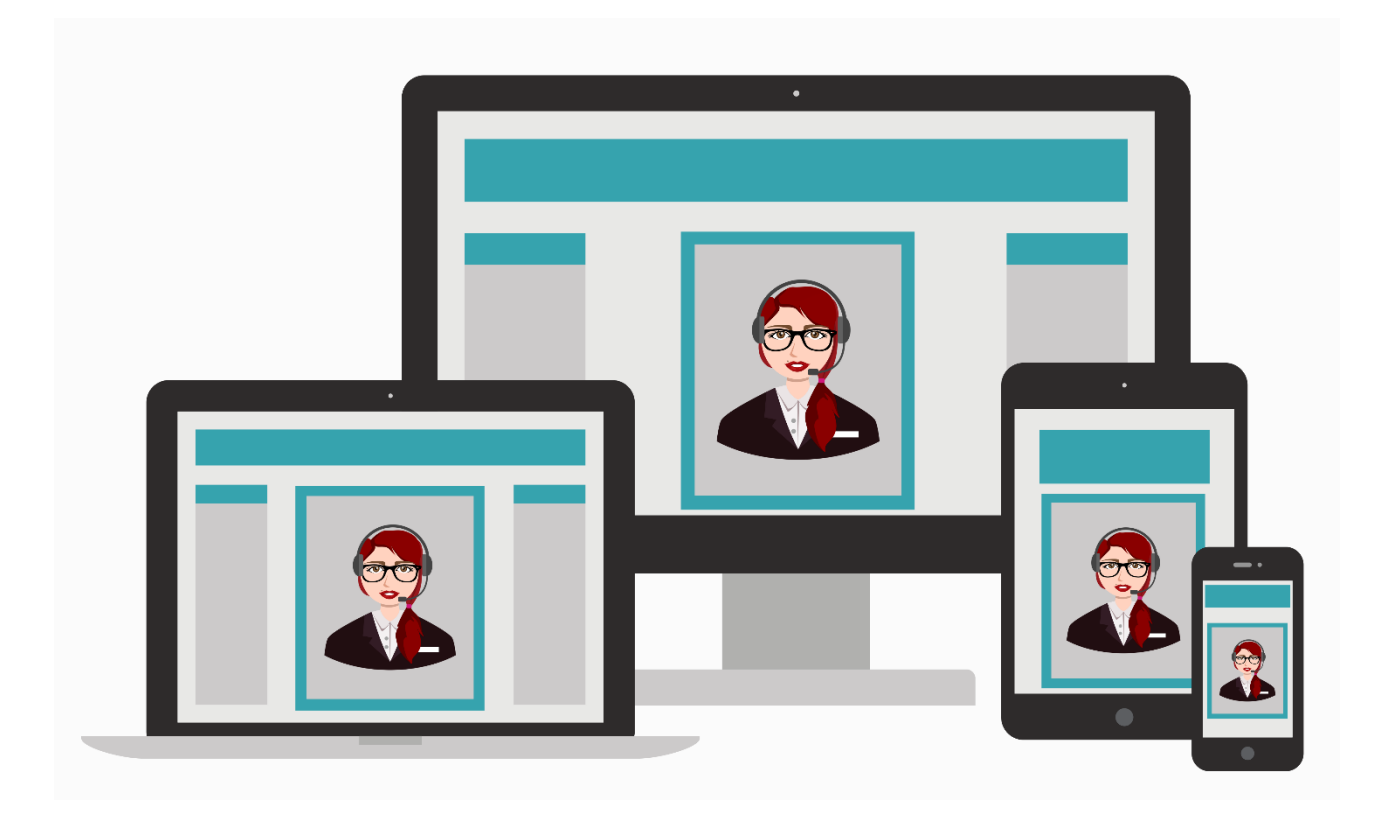

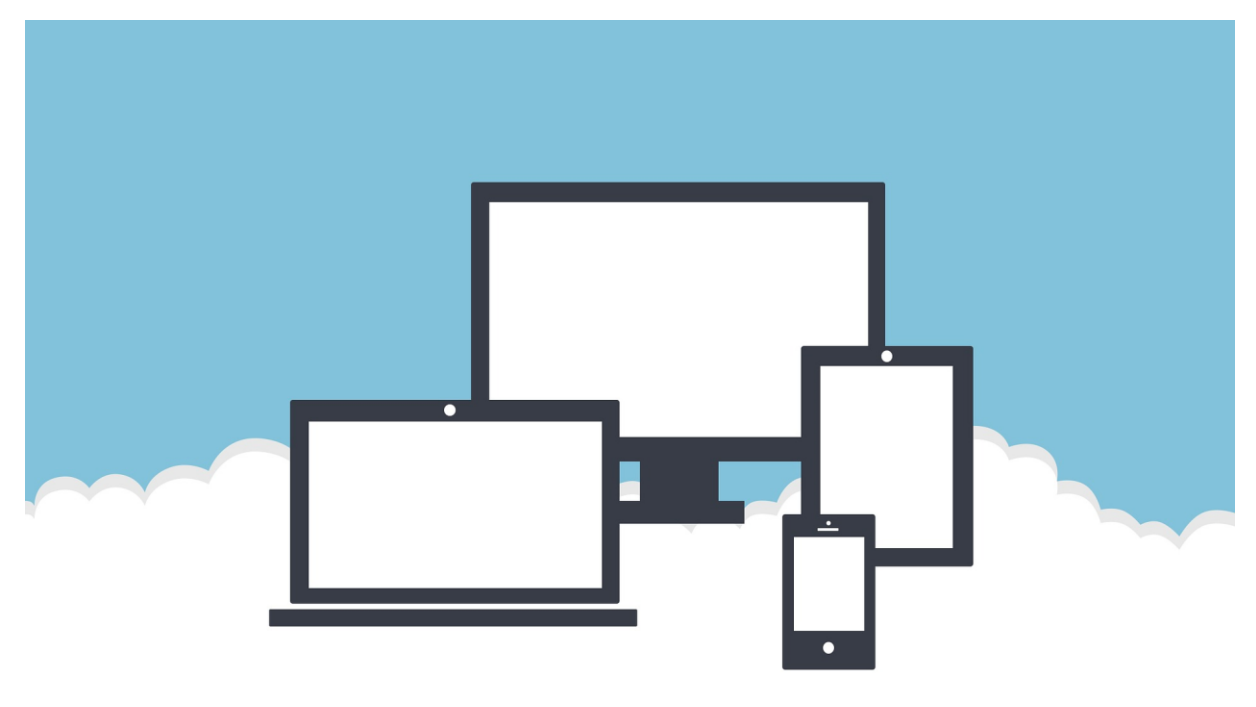

Din kiropraktor har oprettet en mulighed for at gennemføre videokonsultationer med sine patienter, derfor kan du nu få din konsultation online, så længe Coronavirussen begrænser muligheden for en fysisk konsultation.

Videokonsultationen afvikles på følgende måde:

#### Indkaldelse til konsultation

Når du har aftalt eller booket en konsultation hos din kiropraktor, får du tilsendt en mail med et link som i eksemplet her:

#### https://global.gotomeeting.com/join/XXXXXXXXX

OBS!!! Husk at logge på ca. 10 min. før den aftalte konsultationstid, så systemet har tid til at konfigurere. Samtidig skal du beslutte om videokonsultationen skal gennemføres på 1) computer eller 2) tablet eller smartphone.

Denne brugerhåndbog beskriver først fremgangsmåden, når du vil logge ind på en videokonsultation på din computer. Fremgangsmåden er den samme, uanset hvilken browser, du bruger (dog ikke Internet Explorer, der ikke kan køre systemet).

Derefter beskrives hvordan du logger på en videokonsultation på din tablet/smartphone.

### **Videokonsultation via computer**

Hvis du åbner den tilsendte mail på en computer og klikker på linket deri , åbner din internetbrowser (brug ikke Internet Explorer) automatisk et vindue, hvor du bliver bedt om at downloade GoToMeeting og installere programmet på din computer.

Du kan downloade og installere programmet ved at klikke på "Download the app" og følge instruktionerne på same måde, som når du installerer andre programmer på din computer:

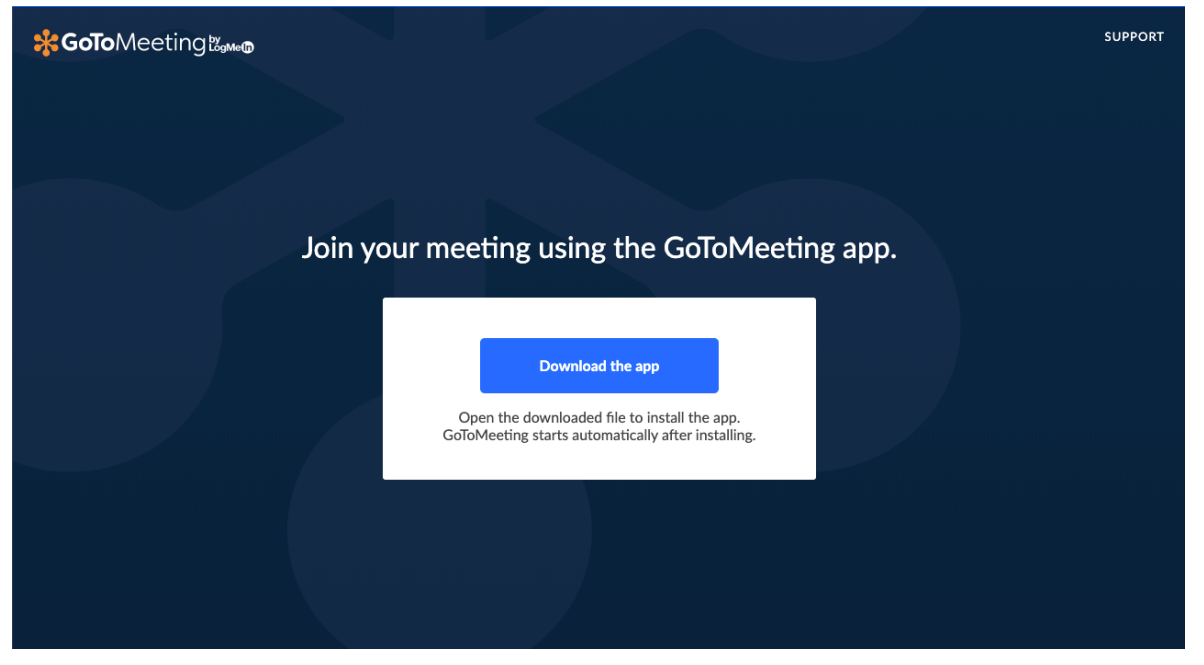

Hvis du ikke har lyst til at downloade og installere programmet, skal du stadig trykke på "Download the app" og derefter klikke på "join on the web". Du kan ignorere evt. downloads og fjerne dem fra de mapper, hvor de evt. er blevet lagret.

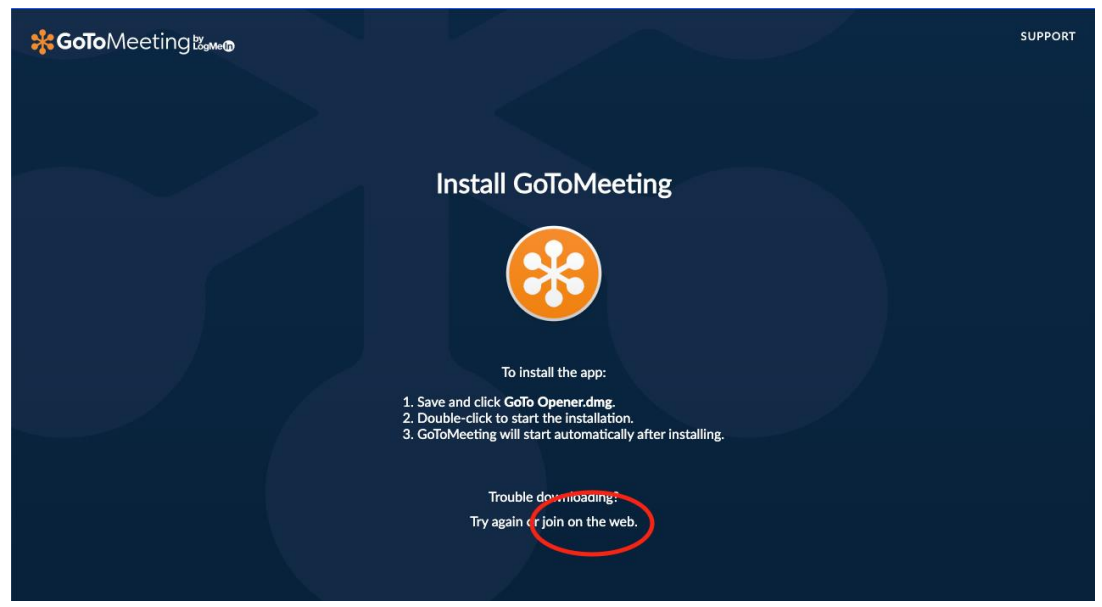

Du kan også kopiere linket fra mailen og sætte det ind i din internetbrowser, det giver samme resultat, som når du klikker på linket i mailen.

Når du har logget på videokonsultationen, skal du vælge computer i det næste skærmbillede. Klik herefter på "Save and continue".

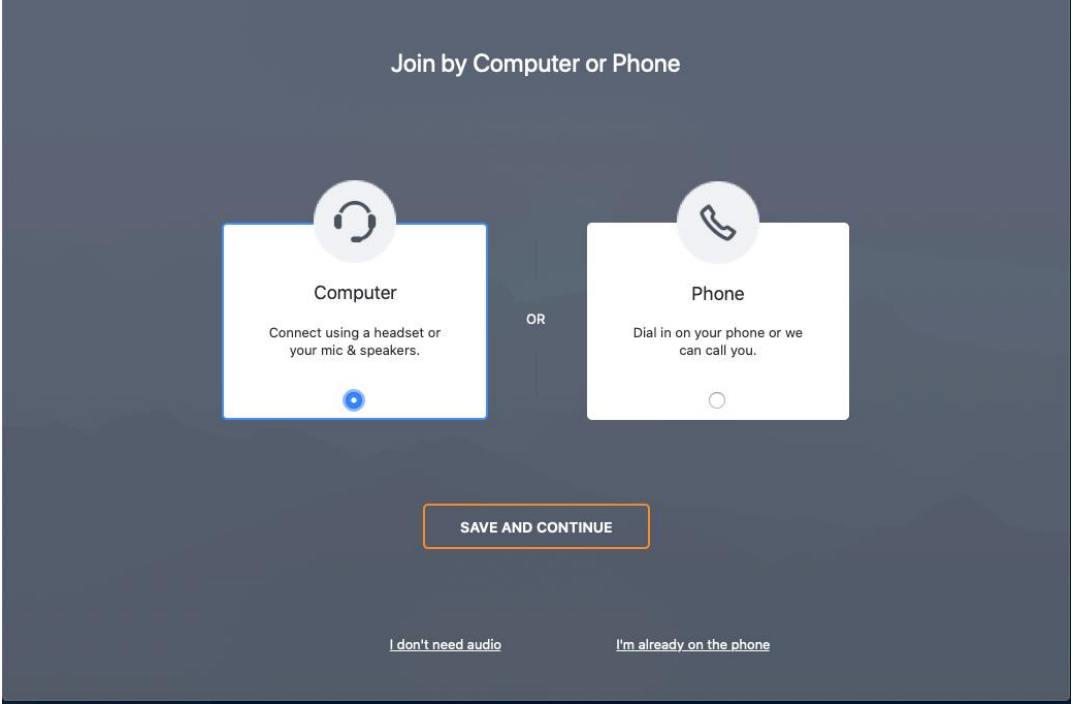

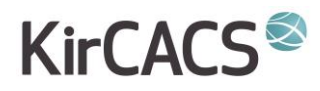

Herefter vælger du din ønskede lydkanal og klikker på "save and continue".

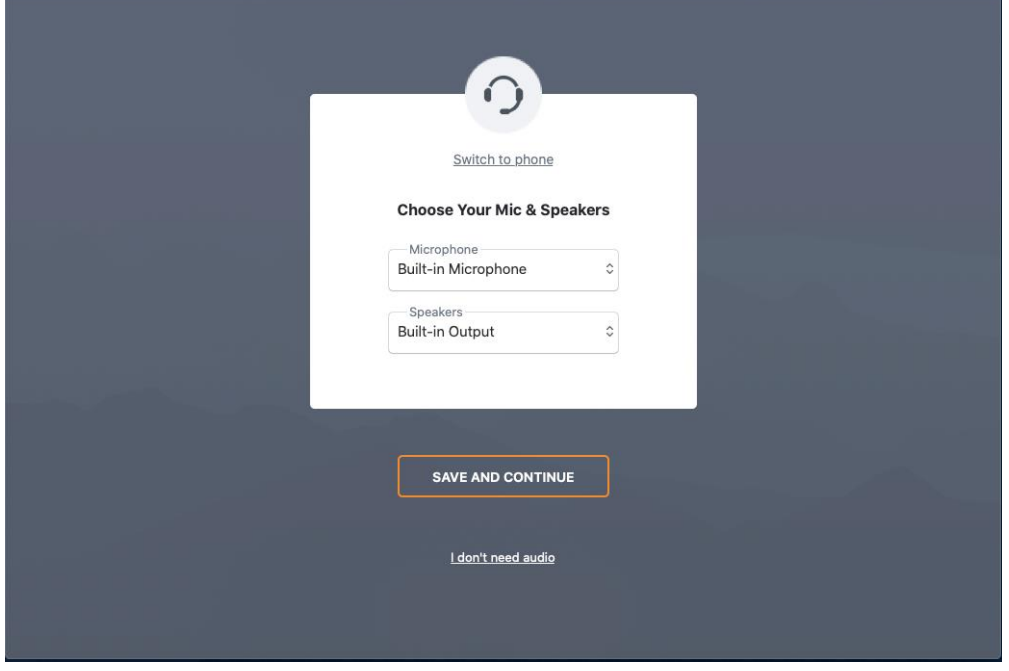

Når du har valgt lyd og klikket "Save and continue", får du et skærmbillede, der viser, hvordan du bliver vist i videokonsultationen. Klik på "camera" for at få billede på din profil og klik derefter på "OK, I'm ready".

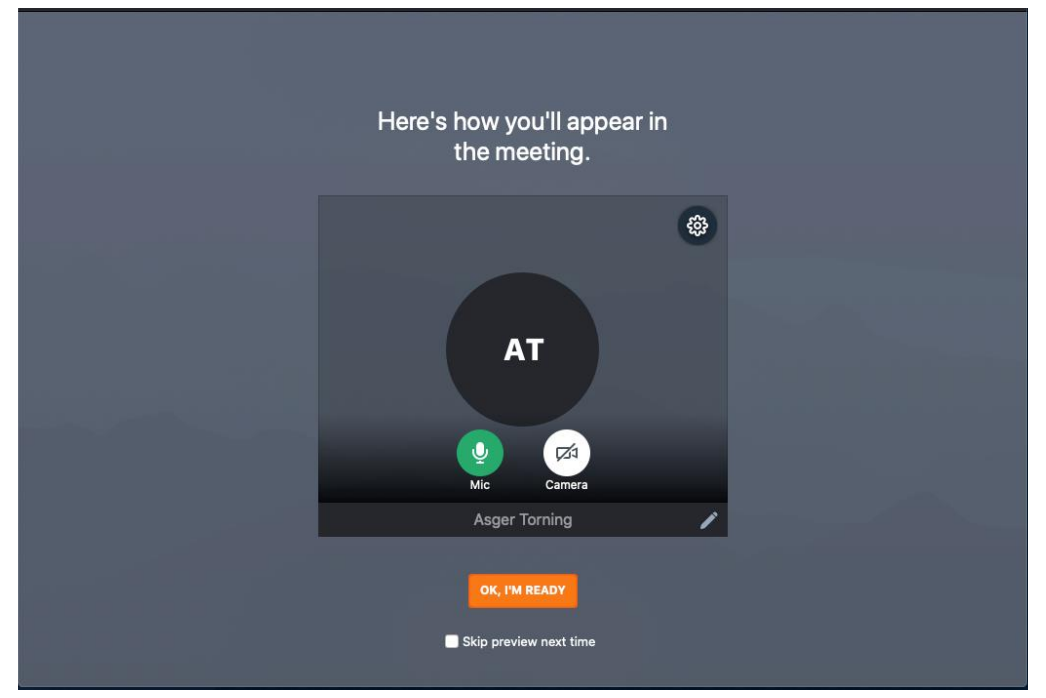

Så er du logget ind i videokonsultationen og klar til konsultation, når din behandler logger på. Indtil det sker, vil der stå "waiting for …" på skærmen.

### **Videokonsultation via tablet/smartphone**

Hvis du vil åbne din videokonsultation på en tablet eller smartphone, anbefales du at downloade GoToMeeting-app'en, når du bliver bedt om det. Husk at aktivere lyd og mikrofon på din tablet/smartphone

Klik på linket i mailen fra din kiropraktor som beskrevet i "indkaldelse til konsultation" foroven i denne skrivelse.

Når din browser åbner et skærmbillede, klik på "Tryk for at Downloade GoToMeeting-app'en fra App Store (iPhone) eller Google Play (Android):

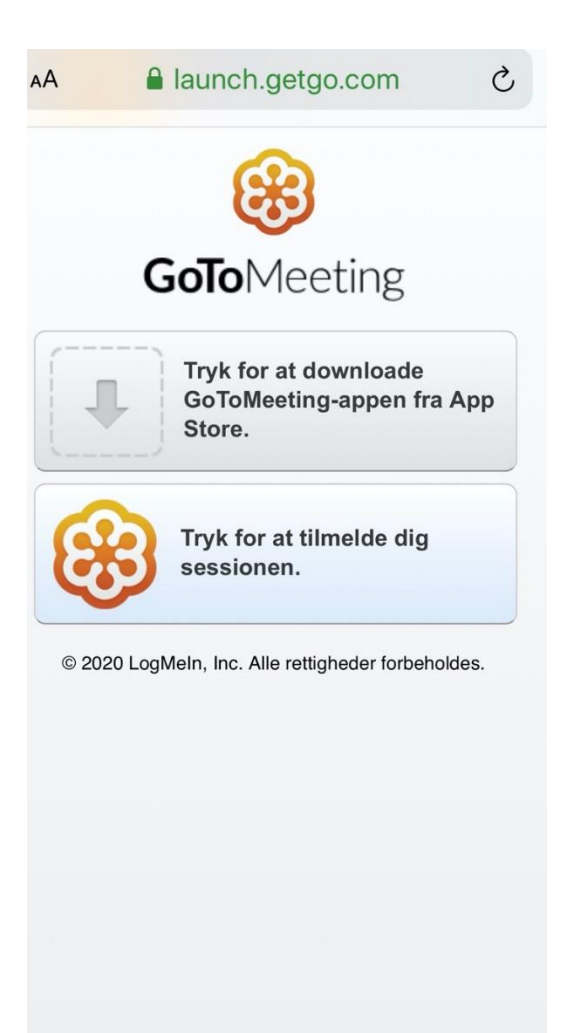

## **KirCACS<sup>€</sup>**

Når app'en er downloadet, klikker du igen på linket i mailen fra din kiropraktor. Så kommer der et billede op på din telefon med teksten "join the meeting as …", hvor du skriver dit navn og klikker på "Done".

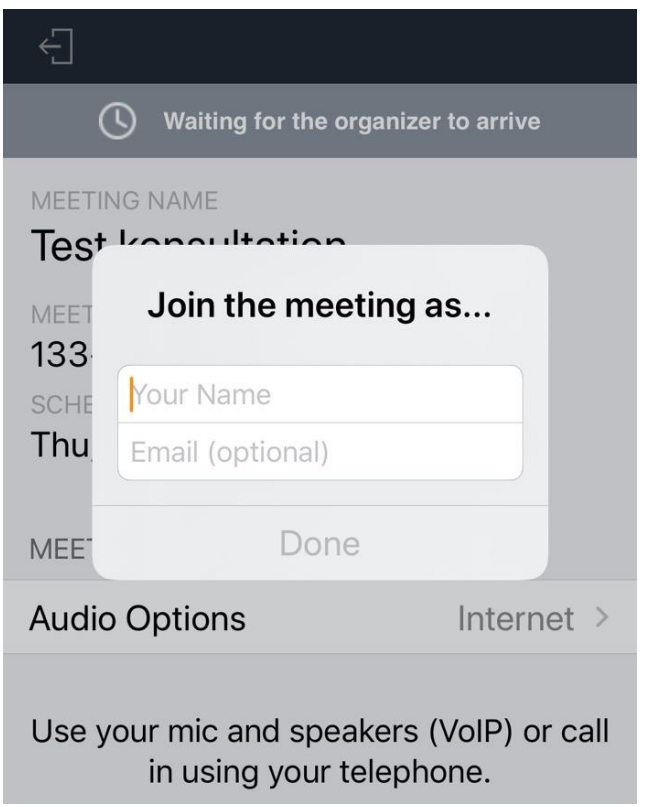

Når du har skrevet dit navn og klikke "done", er du tilmeldt konsultationen og er klar, når din behandler logger på. Husk at vælge lydmuligheder under "Audio options". Det mest optimale er "internet", der giver den bedste lyd.